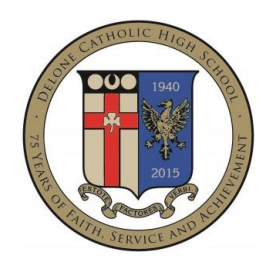

## ONLINE COURSE SELECTION DIRECTIONS

1. Go to the parent portal

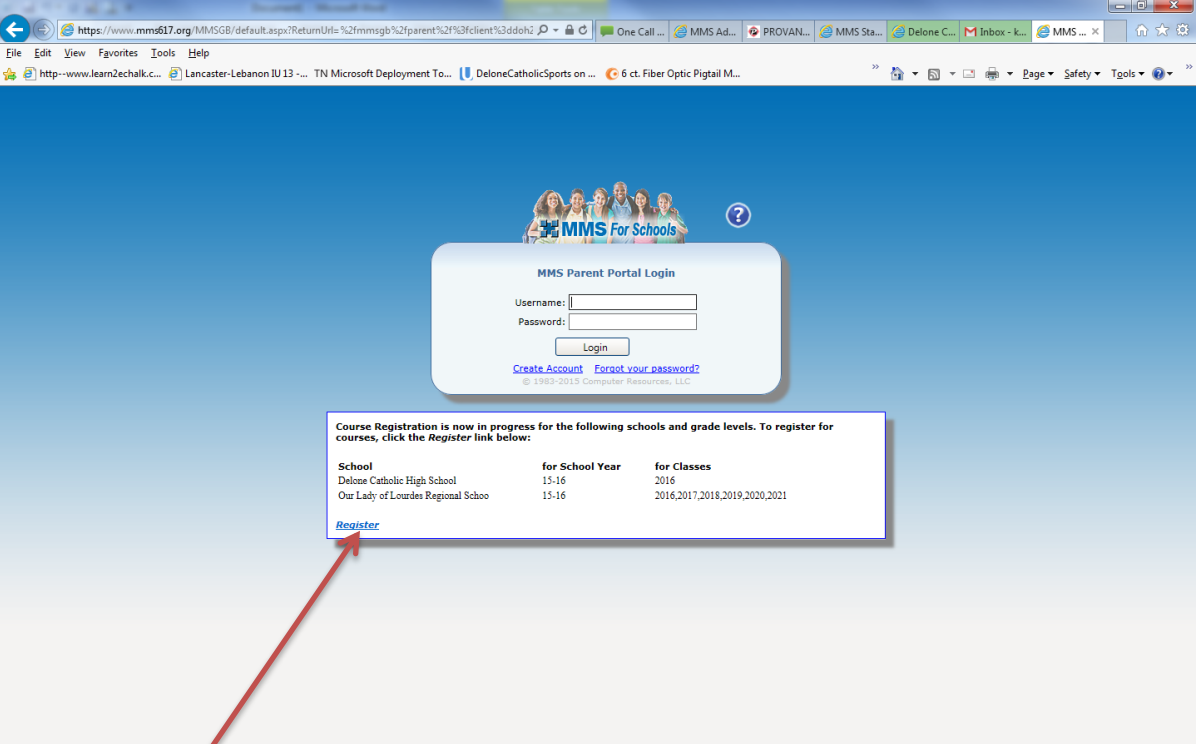

- 2. Click on the Register link.
- 3. Login using your existing username and password.

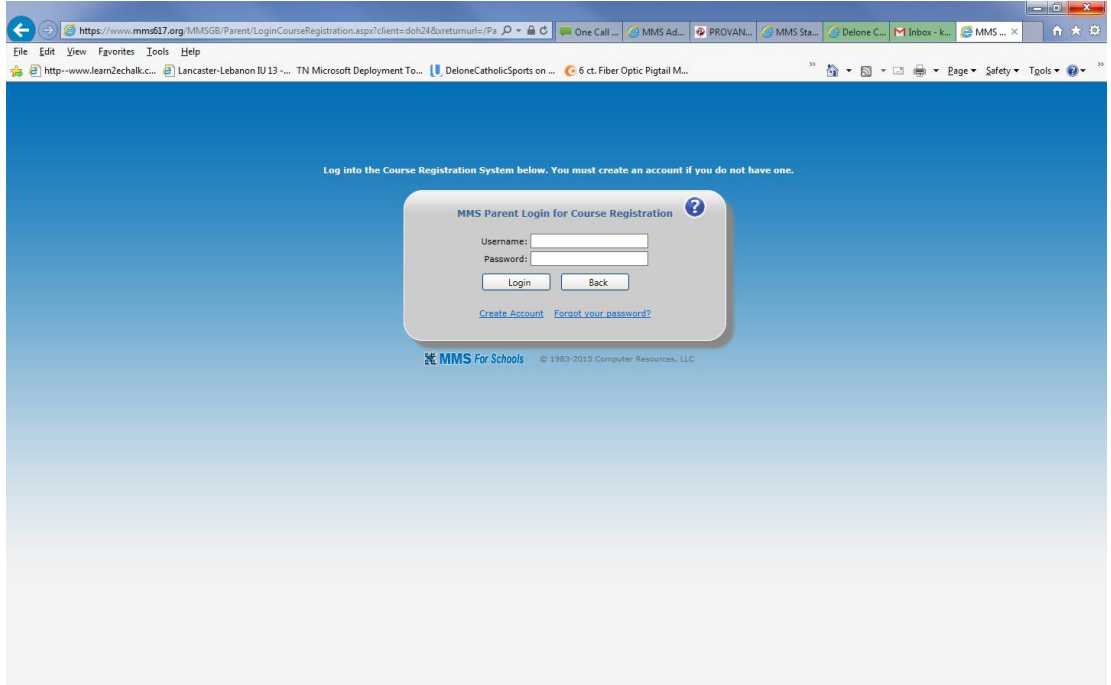

4. You will then be directed to this screen.

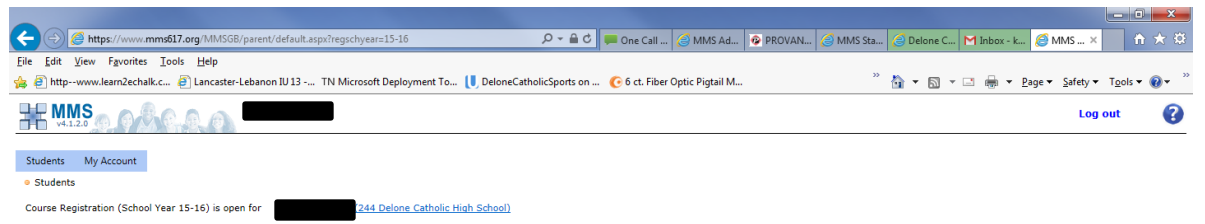

5. Click on your student's name and you will be directed to this page.

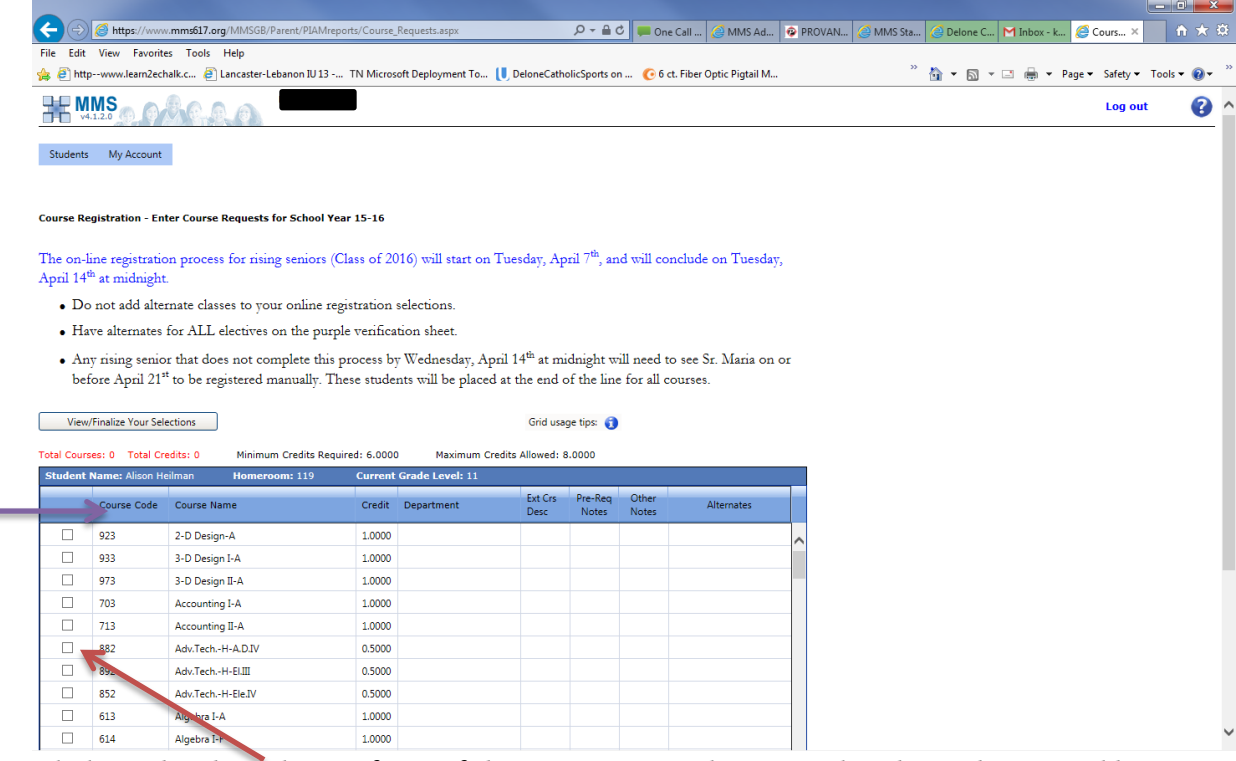

6. Click on the check box in front of the course you and your student have chosen and have approval from the various teachers. You can click on the column header to sort the table by Course Code, Course Name, etc.

7. After selecting all courses, click the View/Finalize Your Selections Button

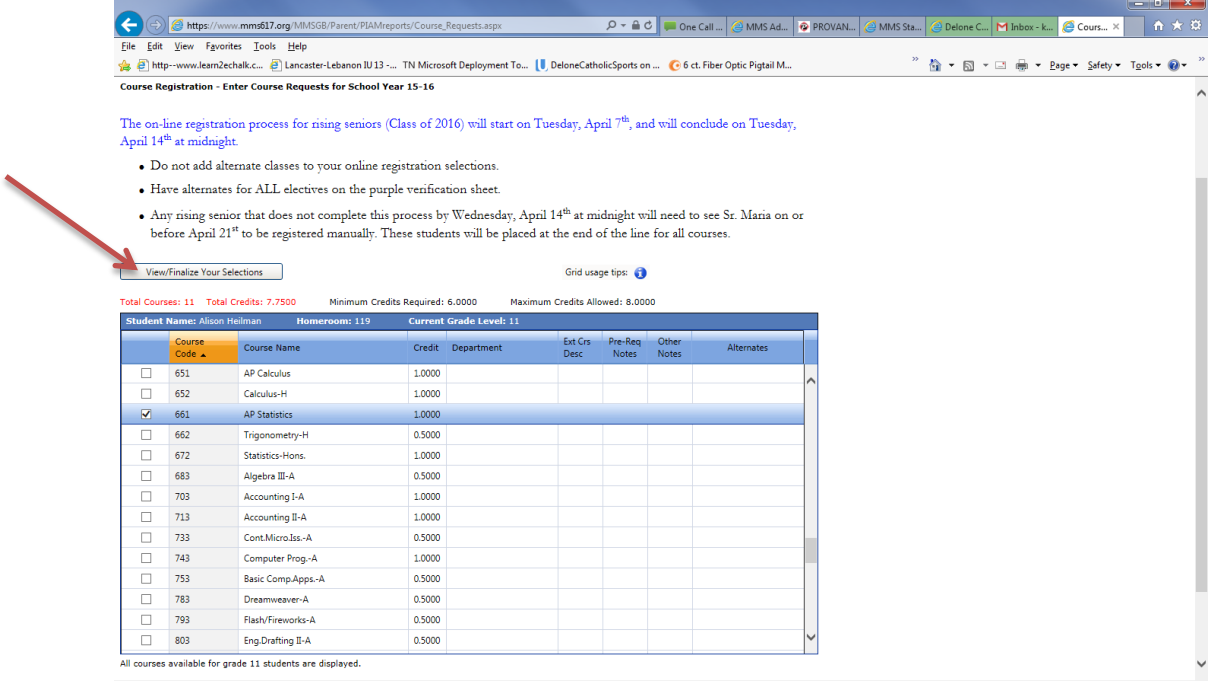

- 8. You will now get a chance to do the following:
	- a. View selected courses (blue arrow)
	- b. Print the selected courses (purple arrow)
	- c. Return to the course request page (green arrow)
	- d. Finalize your selections (bold red arrow).
	- e. Once you select finalize your selections, the process is permanently completed!! Any changes after this will have to be made with Sr. Maria.

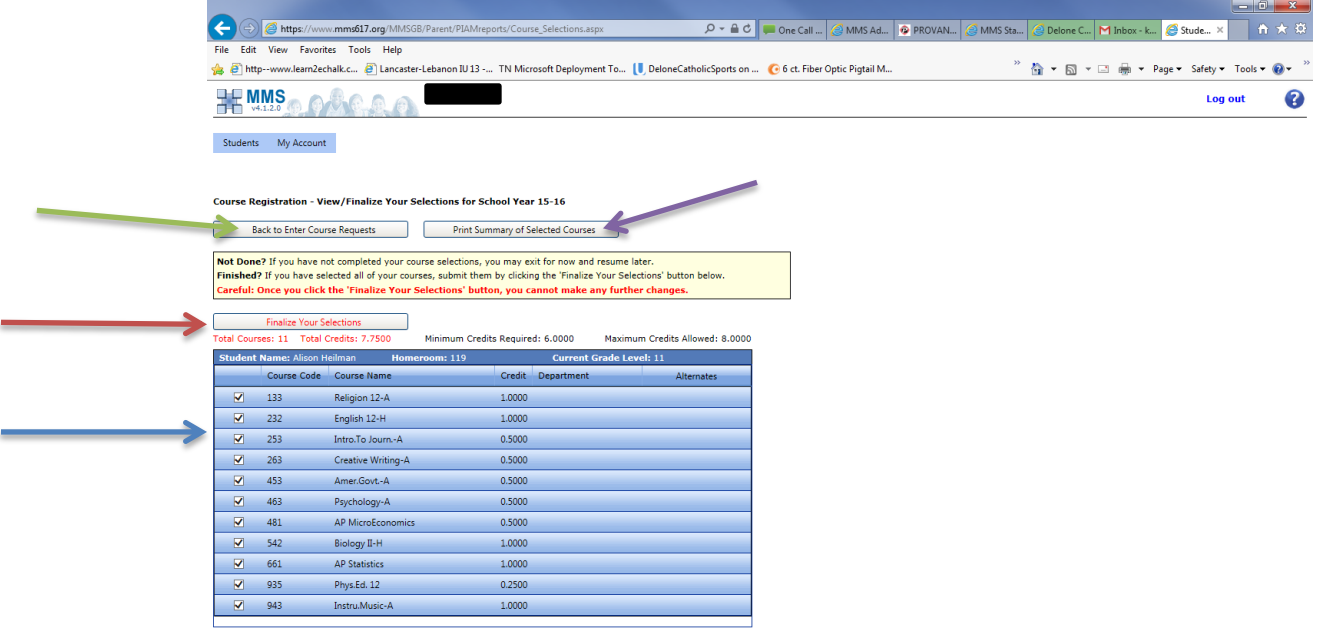

- 9. After finishing the selection process and clicking on the finalize button, you will get a warning message "You have finalized your course selections, and will not be able to make any more changes. Please be sure to print a copy of your course selections by clicking the 'Print Summary of Selected Courses' button before you close this page." Click OK button to continue.
- 10. If you have not already done so, please print two (2) copies of the Summary page. One for you and your student to sign, and one to keep at home for reference.

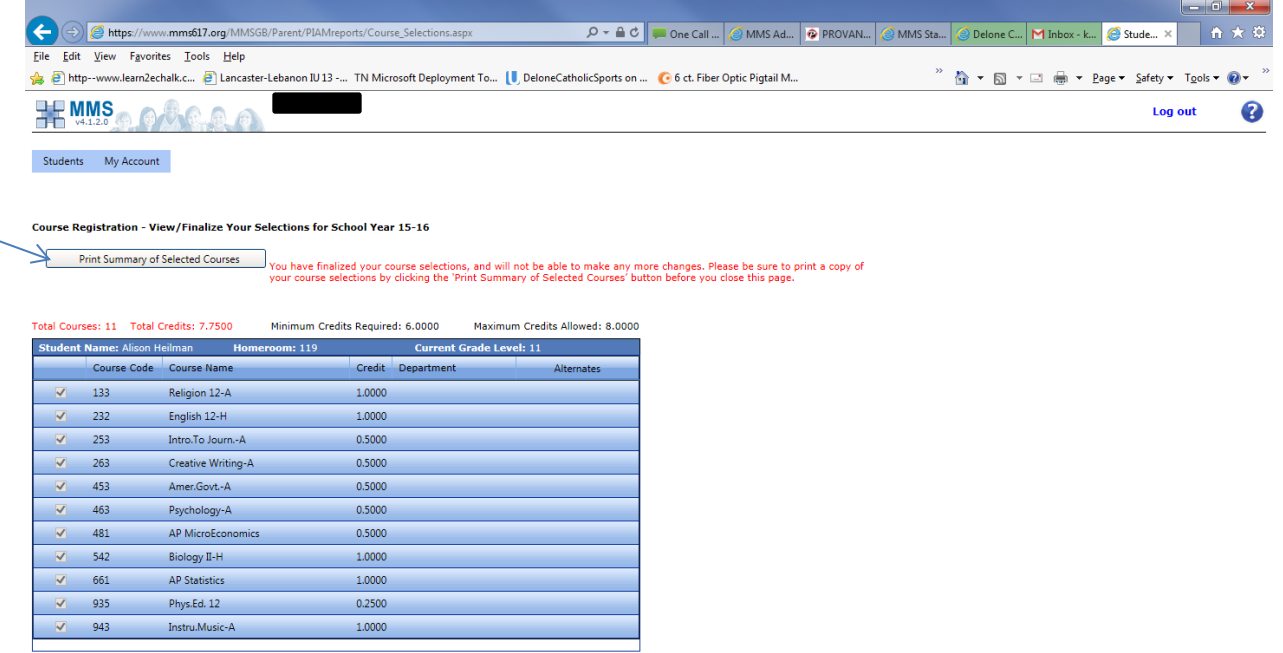

11. After printing the Summary, you should log out of the portal. Please attach the signed sheet to your verification sheet and return to Sr. Maria with your other registration forms and your \$100 registration fee by the assigned date for your students graduation class. Receipt of these forms and fee will complete the registration process.